# **Akaso Brave 4 WiFi Action Camera with Waterproof Case - 4K Ultra HD**

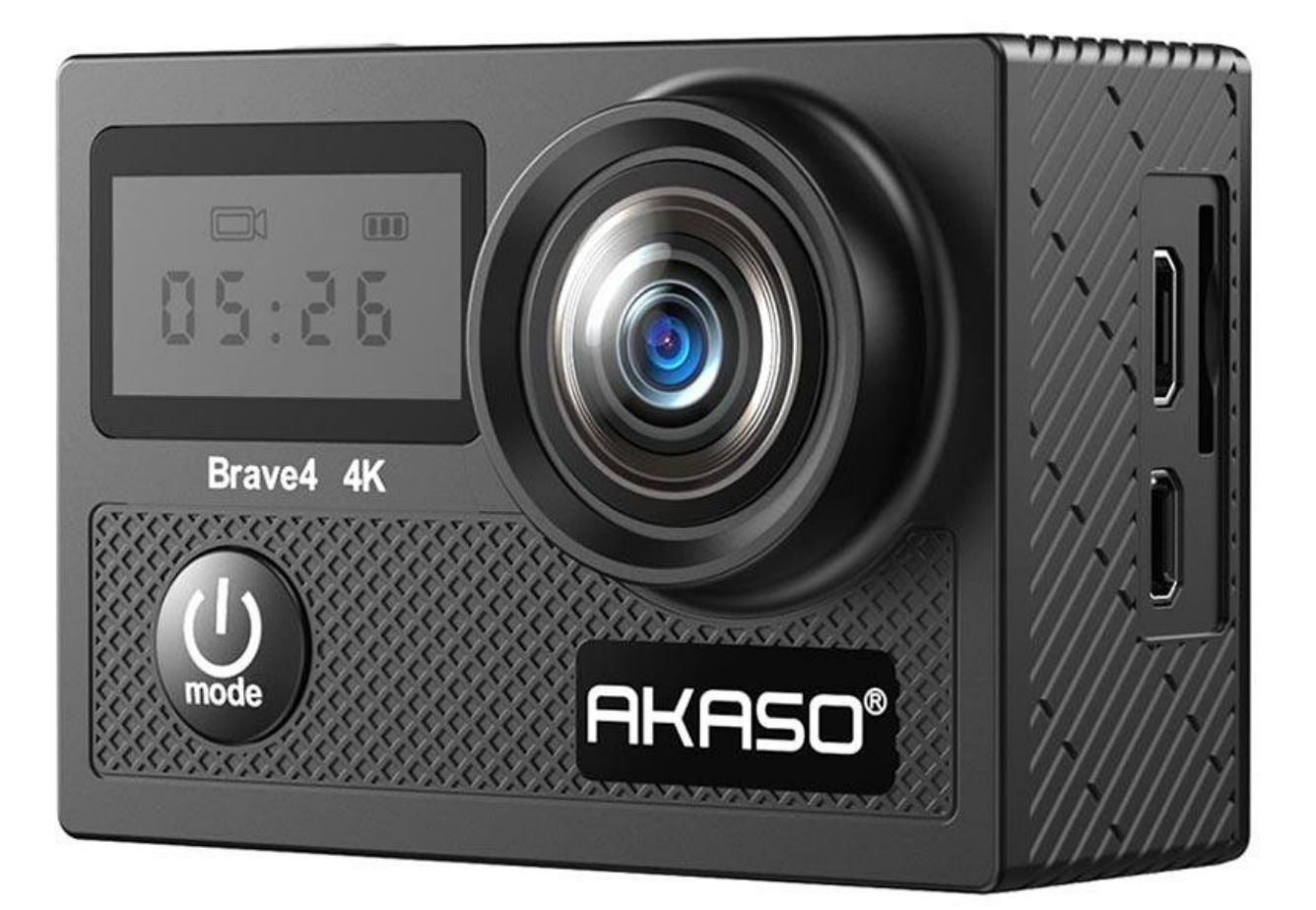

# **Product overview**

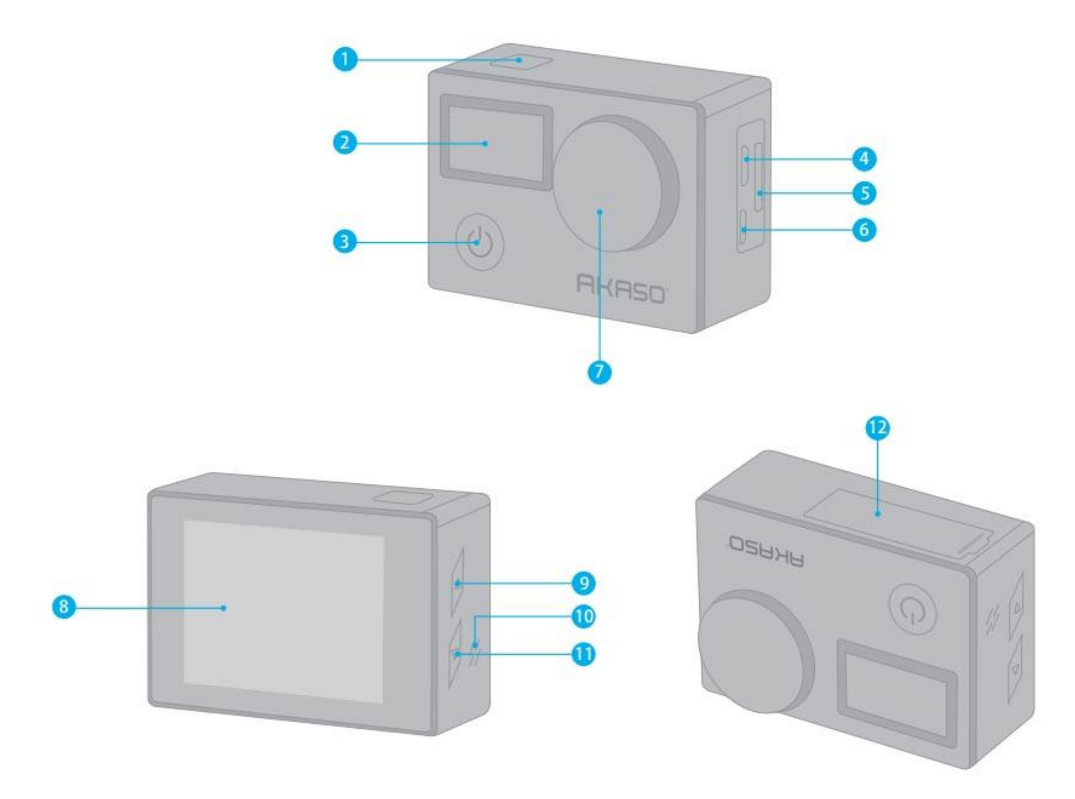

- 1. Shutter / WiFi / Select Button
- 2. Screen
- 3. Power / Mode / Exit Button
- 4. Micro USB Port
- 5. MicroSD Slot
- 6. Micro HDMI Port
- 7. Lens
- 8. Screen
- 9. Up / WiFi Button
- 10. Speaker
- 11. Down
- 12. Battery Door

Scan the following QR code to view how to use all sorts of accessories of action camera

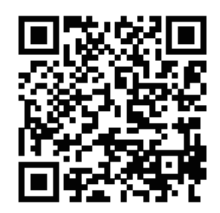

# **Micro SD Card**

Use brand name memory cards that meet these requirements:

- micro SD, micro SDHC, or micro SDXC
- Class 10 or UHS-I rating
- Capacity up to 64GB (FAT32)

## **Note**

1. Please format the micro SD card first in this camera before using. To keep your micro SD card in good condition, reformat it on a regular basis. Reformatting erases all of your content, so be sure to offload your photos and videos first.

2. FAT32 format Micro SD card stops recording when the storage of each file is over 4 GB and starts to record again on a new file.

# **Basic information**

1. Power on - Press and hold the Mode button for three seconds. The camera beeps while the camera status light is on. When information appears on the display or the camera status screen, your camera is on.

2. Power off - Press and hold the Mode button for three seconds. The camera beeps while the camera status light is off.

3. Switch mode - Turn on camera, press Mode button to switch mode.

4. Exit mode - Press the Mode button to exit mode.

5. Turn on WiFi - Turn on camera, press Up button to turn on WiFi. You can also enter Camera Setting to turn on WiFi.

6. Turn off WiFi - Press Up button to turn off WiFi.

# **Connecting to the App**

- The Camking app lets you control your camera remotely using a smartphone or tablet. Features include full camera control, live preview, playback, download, sharing of content, and setting the camera. You can also download the AKASO DV app if the Camking app does not work.

1. Download Camking app to your mobile device from the Apple App Store or Google Play

2. Turn on the camera, then enter Camera Setting to turn on WiFi. You can also press the Up button to turn on Wi-Fi when the camera is in Video Mode.

3. Turn on the WiFi of your mobile device, and connect to the Wi-Fi SSID 'AKASO'.

4. Enter the password: 1234567890.

5. Open the Camking app.

## **Modes overview**

- There are 4 modes: Video, Photo, Playback, and Camera setting.

#### **1. Video Mode**

- Video Mode is the default mode when you turn on the camera. In Video Mode, press the Shutter button, and the camera starts recording the video. Press the Shutter button to stop recording the video. Press Mode Button to take a still photo when recording a video. Press the Up or Down button to adjust the zoom level.

#### **2. Photo Mode**

- Press the Mode button once to switch to Photo Mode after you turn on the camera. In Photo Mode, press the Shutter button, and the camera takes a photo. Press the Up or Down button to adjust the zoom level.

#### **3. Playback Mode**

- Press the Mode button several times to switch to Playback Mode. In Playback Mode, press the Up/ Down button to scroll through video or photo files.

#### **4. Camera Setting Mode**

- Press the Mode button several times to switch to Camera Setting Mode. You can change camera settings in this mode.

**Note**: The camera does not record sound when it is in the waterproof case.

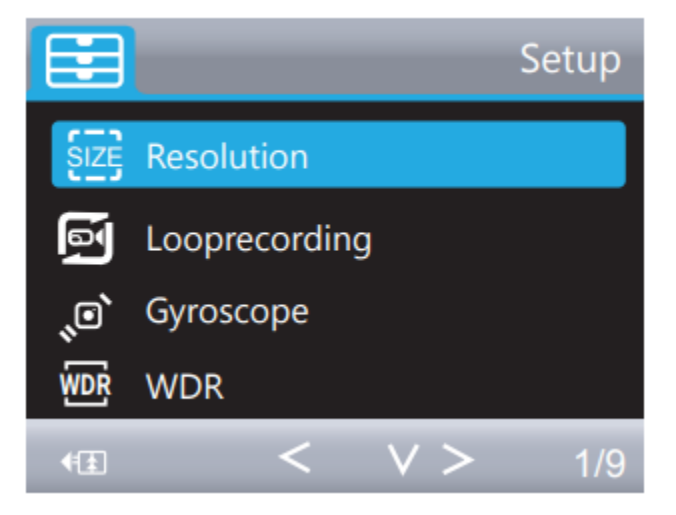

# **Customizing your Brave 4**

**1. Resolution:** 4K/24FPS, 2K/30FPS, 1080P/60FPS, 1080P/30FPS, 720P/120FPS, 720P/60FPS, 720P/30FPS

- Default setting is 1080P 60FPS. When capturing video at high resolutions or high frame rates in warm ambient temperatures, the camera may become warm and use more power.

## **2. Loop recording:** Off / 3 Minutes / 5 Minutes / 10 Minutes

- Default setting is 3 minutes. Using Loop Recording, you can continuously record videos but save only the moments you want. For example, if you select a 5-minute interval, only the previous 5 minutes are protected when you press the Shutter button to stop recording. If you record for 5 minutes and do not press the Shutter button to stop recording and save, the camera records a new 5-minute interval by recording over your previous 5 minutes of footage. When the microSD card is complete, the new files will cover the old one if the loop recording is on.

## **3. Gyroscope:** Off / On

- Default setting is off. This setting adjusts the footage to offset motion during capture. The result is smoother footage, especially in activities with relatively small but fast motion, including cycling, motorcycling, and handheld uses.

## **4. WDR:** Off / On

- Default setting is on. Wide Dynamic Range (WDR) retains a greater level of detail in the dark and bright areas of an image. The result is a photo that is properly exposed to both of these extremes. This setting is especially useful for scenes that are backlist or that have large bright regions and a dark foreground. WDR is available in Video mode only.

**5. Time-lapse Record:** Off / 100ms / 200ms / 500ms / 1 Sec / 5 Seconds

- Default setting is off. Time Lapse Video creates video from frames captured at specific intervals. This option lets you capture a time-lapse event and immediately view or share it as a video. Time Lapse Video is captured without audio.

## **6. Motion Detection:** Off / On

- Default setting is off. Motion detection is the process of detecting a change in the position of an object relative to its surroundings or a change in the surroundings relative to an object. Turn on Motion Detection and camera, the camera records video automatically when it detects a change in the position of an object relative to its surroundings.

#### **7. Record Audio:** Off / On

- Default setting is on. Turn off Record Audio, the camera does not record audio when you record video. Press the Down button, the camera does not record sound when you record video.

## **8. Date Stamp:** Off / On

- Default setting is on. Turn on Date Stamp, this camera adds a date stamp to the videos and photos you take.

**9. Angle:** 170°, 140°, 110°, 70°

- Default setting is 170°. The angle refers to how much of the scene (measured in degrees) can be captured through the camera lens. 170°angle captures the largest amount of the scene, while 70°angle captures the least.

## **10. Diving mode:** Off / On

- Default setting is off. Turn on Diving Mode, it can compensate for the lack of red light in underwater scenes. Diving Mode is designed to be used in tropical and blue water, optimized for use between 3 and 24m.

**11. Special Effects:** Off / Night Scene / Portrait / Light painting

- Default setting is off.

**12. Self Timer:** Single / 2S Timer/ 5S Timer/ 10S Timer

- Default setting is single. A Self Timer gives a delay between pressing the shutter release and the shutter's firing. It is most commonly used to let photographers take a photo of themselves (often with family).

**13. Image Size:** 20M / 16M / 12M / 10M / 8M / 5M / 3M / VGA 640x480

- Default setting is 20M.

**14. Burst:** Off / Burst3 / Burst5 / Burst10

- Default setting is off. Burst captures up to 10 photos in 1 second, so it is perfect for capturing fast-moving activities.

**15. Quality:** Fine / Normal / Economy

- Default setting is Normal.

**16. Sharpness:** High / Normal / Medium

- Default setting is Normal. Sharpness controls the quality of details captured in your video footage or photos. When you change this setting, the touch display immediately shows you the effect on your image.

**17. White Balance:** Auto / Daylight / Cloudy / Tungsten / Fluorescent

- Default setting is Auto. White Balance lets you adjust the color temperature of videos and photos to optimize for cool or warm lighting conditions. When you change this setting, the display immediately shows you the effect on your image.

**18. Color:** Natural / Black & White / Sepia

- Default setting is natural.

#### **19. ISO:** Auto/100/200/400

- Default setting is Auto. ISO determines the camera's sensitivity to light and creates a trade-off between brightness and resulting image noise. Image noise refers to the degree of graininess in the image. In low light, higher ISO values result in brighter images but with greater image noise. Lower values result in lower image noise but darker images. When you change this setting, the display immediately shows you the effect on your image.

**20. Exposure Value:** +2.0, +1.7, +1.3, +0.7, +0.3, 0, -0.3, -0.7, -1.0, -1.3, -1.7, -2.0 - Default setting is 0. By default, your camera uses the entire image to determine the appropriate exposure level. However, Exposure lets you select an area that you want the camera to prioritize when determining exposure. This setting is particularly useful in shots where an important region might otherwise be over- or underexposed. When you change this setting, the display immediately shows you the effect on your image. If you change modes, the camera returns to using the entire scene to determine the correct level of exposure.

#### **21. Anti-Shaking:** Off/ On

- Default setting is On. This setting adjusts the footage to offset motion during capture. The result is smoother footage, especially in activities with relatively small but fast motion, including cycling, motorcycling, and handheld uses.

**22. Protect:** Lock Current, Unlock Current, Lock All, Unlock All

- Default setting is Lock Current.

**23. WiFi:** Off / On

- Default setting is Off. You can also press the Up button to turn on WiFi in Video mode. **24. Date / Time:** YY / MM / DD

- The date and time are automatically updated when you connect your camera to the AKASO DV app. However, you can manually change these settings if needed. If the battery is removed from the camera for an extended period of time, the date and time will be reset automatically.

**25. Auto Power Off:** Off / 1Minute / 3Minutes / 5Minutes / 10Minutes

- Default setting is 3 minutes. Powers off your Brave 4 after a period of inactivity to save battery life.

#### **26. Beep Sound:** Off / On

- Default setting is On. Set the volume of your Brave 4's alerts.

#### **27. Voice Prompt:** Off / On

- Default setting is on. Turn on Voice Prompt, the camera will say 'Video Start' when you start recording the video. The camera will say 'Video Stop' when you stop recording the video. The camera will say 'Photograph' when you take a photo.

#### **28. OSD:** Off/ On

- Default setting is On. OSD (On Screen Display) is a feature of action cameras that displays video or photo resolution, date, time, and setting data on the camera screen.

## **29. Car ACC:** Off / On

- Default setting is Off. If you turn on Car ACC ( Driving Mode ) and connect the camera with a car cigarette lighter, the camera will turn on automatically if you start your car and will turn off if you stop your car.

# **30. Language set**

**31. Screen Save:** Off / 30 Sec / 1 Minute / 3 Minutes

- Default setting is 1 Minute. Turns off the display after a period of inactivity to save battery life. To turn on the display again, press any button on the camera.

## **32. Frequency:** 50 Hz / 60 Hz

- Default setting is 50 Hz.

# **33. Format**

- To keep your micro SD card in good condition, reformat it on a regular basis.

Reformatting erases all of your content, so be sure to offload your photos and videos first. To reformat your card, press the mode button to enter camera settings, then press Up button several times to enter Format > SD Card > All data will be deleted > Cancel / OK.

# **34. Default Setting**

**35. Version:** Brave 4 Version: IPS7789-V3 20180702

- You can check the model, version and updated time of your Brave 4.

# **Viewing Videos and Photos on Your Brave 4**

1. Enter Playback mode. If your micro SD card contains a lot of content, it might take a minute to load.

2. Press the Up / Down button to scroll through the video or photo files.

# **Deleting Videos and Photos on Your Brave 4**

- 1. Enter Playback mode.
- 2. Press the Up / Down button to scroll through the video or photo files.
- 3. Press and hold the Up or Down button for three seconds. The screen shows the icon.
- 4. Press the OK button. The screen shows Delete Current / Delete All.
- 5. Press the OK button again. The selected file will be deleted.
- 6. To exit Playback mode, press the Mode button.

# **Offloading Your Content to Smartphone or Tablet**

- 1. Open the Camking app.
- 2. Tap the Folders icon at the bottom of the screen.
- 3. Tap the photo or video file you want to download.
- 4. Tap the download icon.

5. The screen shows 'Downloading the selected files, please don't interrupt'. Then tap 'OK'.

6. Turn on the switch at the top of the screen.

7. Tap the photo or video file you want to download to your phone or tablet.

8. Tap  $\bullet$ , then tap 'Save Image'.

#### **Note**:

1. If you cannot offload videos or photos to iPhone or iPad, please enter

Setting->Privacy->Photos, find "CamKing" and select "Read and Write".

2. iPhone and iPad do not allow you to download 4K or 2.7K video via Wi-Fi app.

3. Please offload 4K or 2.7K videos via card reader.